# 視聴者向け ZOOM マニュアル

目次

<STEP1>ZOOMダウンロード・・・・・・・・page2 <STEP2>ZOOMインストール・・・・・・・・page3 <STEP3>発表会場入室前のご準備・・・・・page4 <STEP4>発表会場の入室方法・・・・・・・page6 <STEP5>ZOOMをインストールせずに参加・・page7 <STEP6>発表会場での操作方法・・・・・・page9

# **<sup>&</sup>lt;STEP1<sup>&</sup>gt;** ZOOMアプリ(PC版)をダウンロードしてください

※ダウンロードされている方は<STEP2>へ ※ZOOMをダウンロードせずにWEBで参加したい方は<STEP5>へ

## **クライアントアプリのダウンロード**

①インストーラーは、<u>公式ホームページ</u> (<https://zoom.us/>) で配布されています。 ホーム画面下部の「**ダウンロード**」をクリックします。

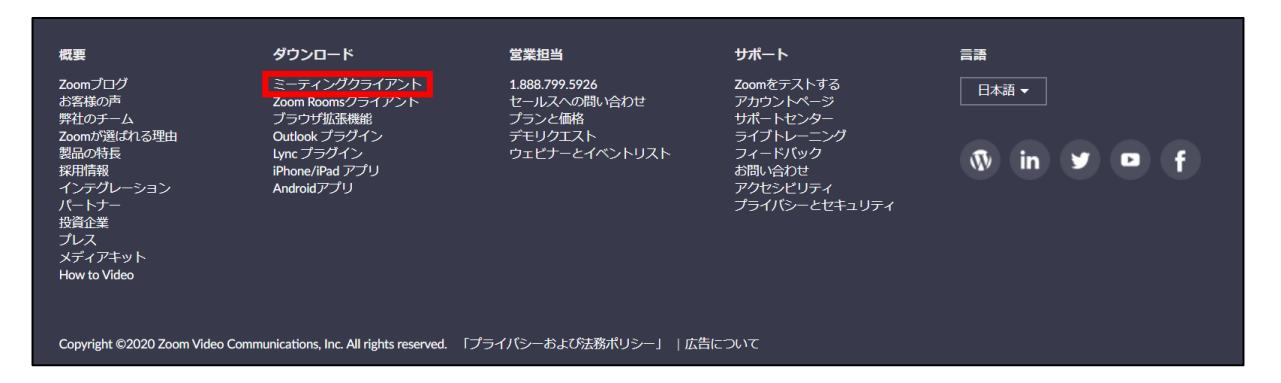

②上記にアクセスし、「ミーティング用Zoomクライアント」からダウンロードしてください

ミーティング用Zoomクライアント 最初にZoomミーティングを開始または参加されるときに、ウェブブラウザのクライアント が自動的にダウンロードされます。ここから手動でダウンロードすることもできます。 ダウンロード バージョン5.1.3 (28656.0709)

# ※必ず最新版を利用ください

#### **サポートされるオペレーティングシステム**

MacOS 10.7以降を搭載のMac OS X Windows 7/9/8.1/10 SP1以降を搭載のWindows Vista SP3以降を搭載のWindows XP Ubuntu 12.04またはそれ以降 Mint 17.1またはそれ以降

Red Hat Enterprise Linux 6.4またはそれ以降 Oracle Linux 6.4またはそれ以降 CentOS 6.4またはそれ以降 Fedora 21またはそれ以降 OpenSUSE 13.2またはそれ以降 ArchLinux(64ビットのみ)

#### **<sup>&</sup>lt;STEP2<sup>&</sup>gt;** ZOOMアプリ(PC版)をインストールしてください ※インストールされている方は<STEP3へ>

※ZOOMがインストールできなくて、WEBで参加したい方は<STEP5>へ

## **クライアントアプリのインストール**

①ダウンロードしたインストーラーを起動すると、インストールが始まります。 インストール自体に時間はかかりません。

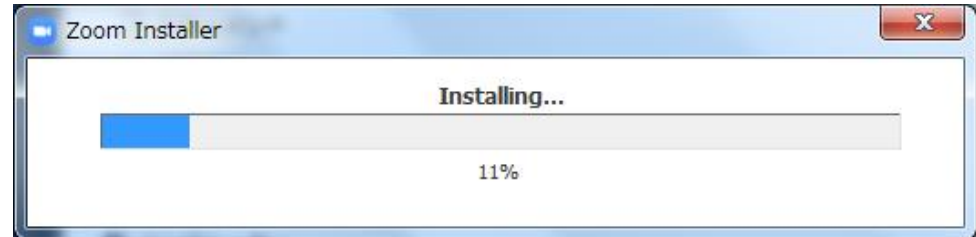

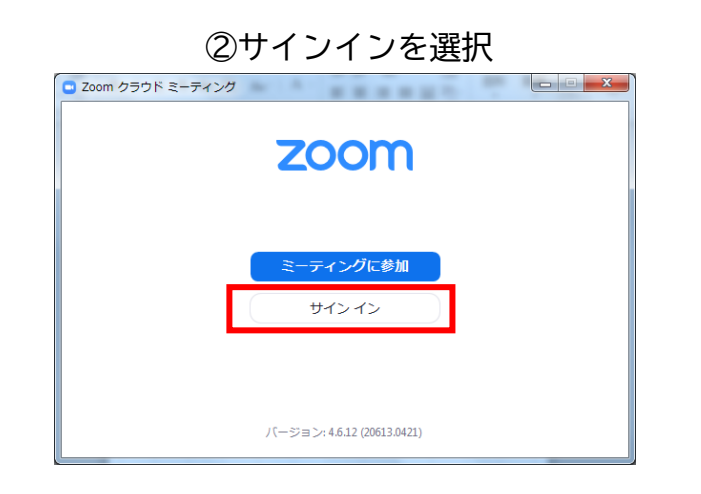

#### ③無料サインアップでメールアドレス登録

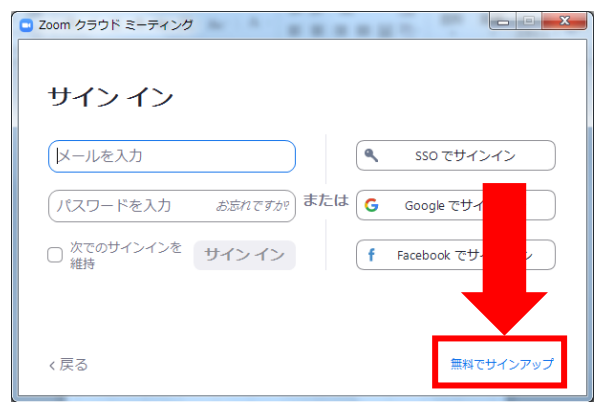

#### ④入力したメールアドレスに有効化確認のメールが届くので、「アクティブなアカウント」をクリック

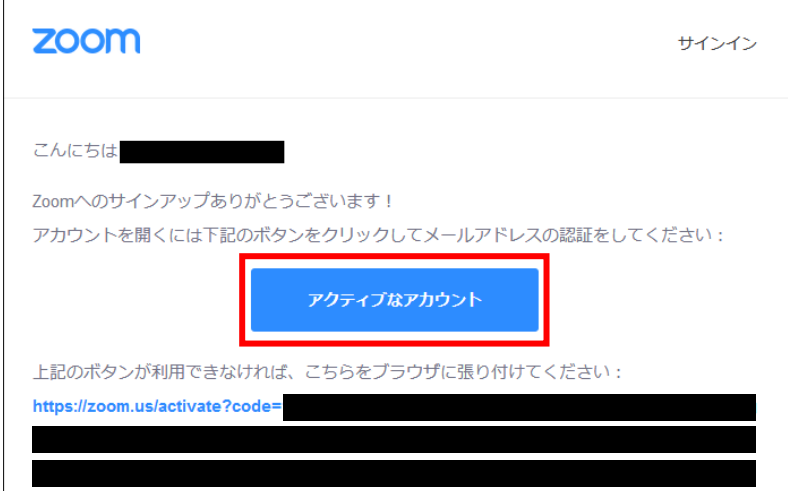

④ログイン情報を入力設定 ※友達を招待しますかと尋ねられるがスキップでOK

# **<sup>&</sup>lt;STEP3<sup>&</sup>gt;** 発表会場入室前のご準備

## **入室前に、Zoomにサインインしてオーディオテストしてください**

## ①ZOOMのアプリにサインインしてください

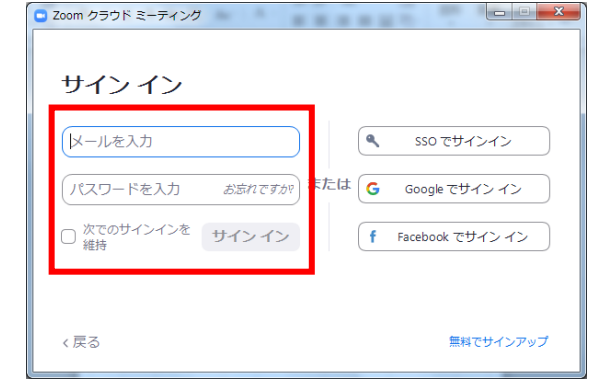

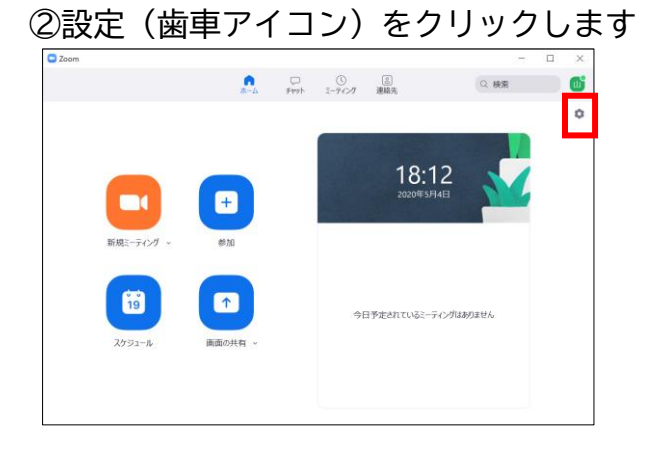

#### ③オーディオの設定をしてください

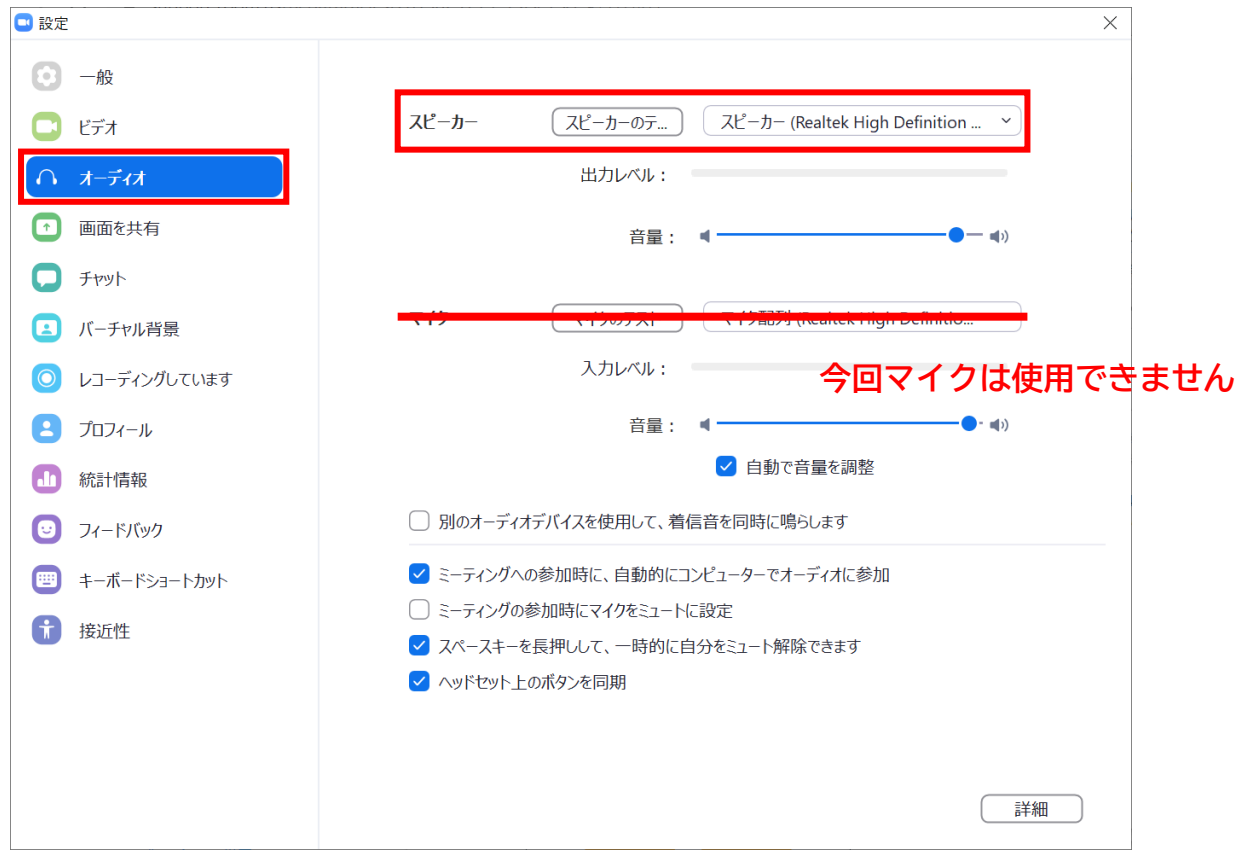

※「スピーカーのテスト」で正常に音声が聞こえるかテストしてください

## **<sup>&</sup>lt;STEP4<sup>&</sup>gt;** 発表会場の入室方法

### **WEBのスケジュールから視聴したいセッションを選択**

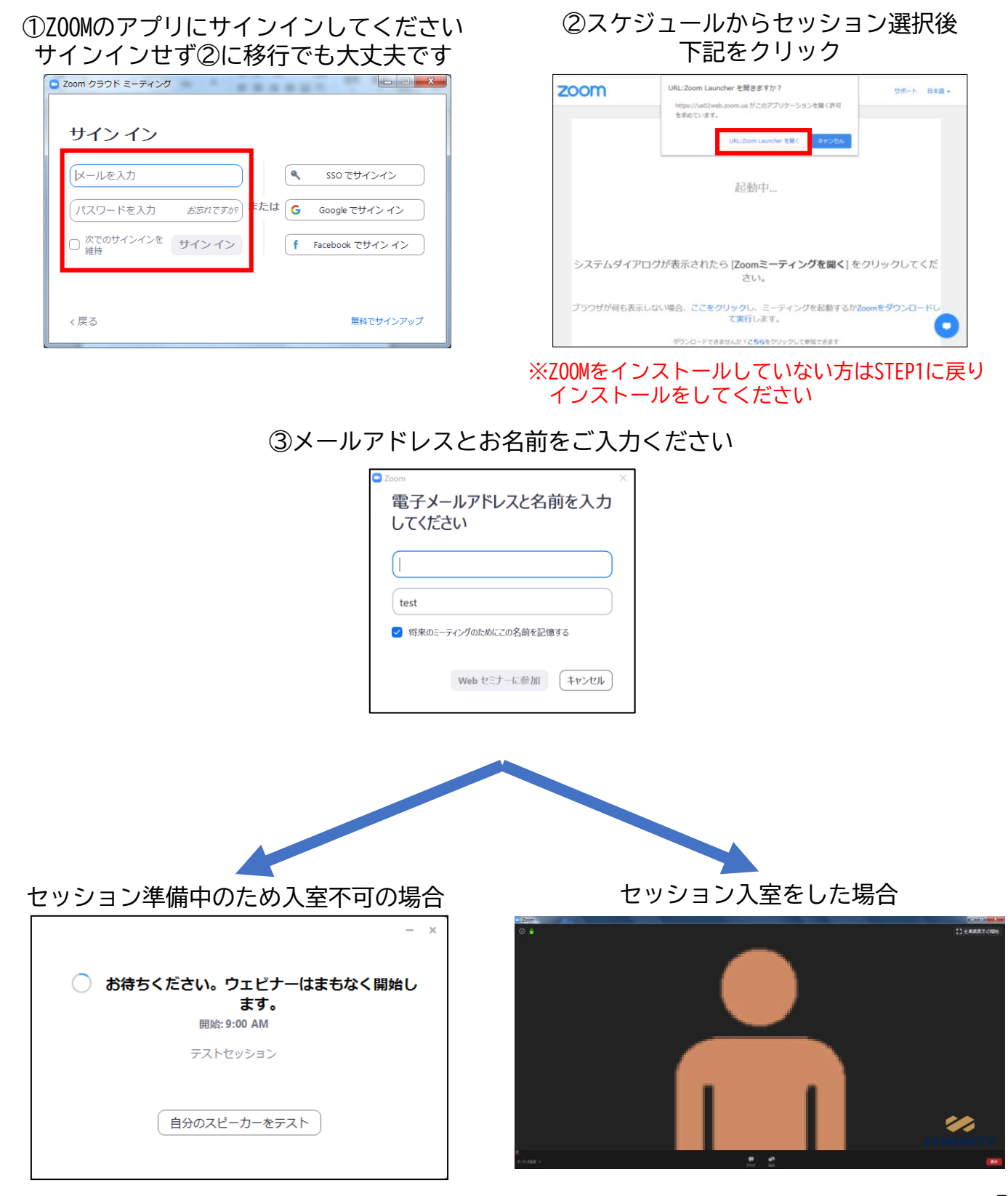

**STEP4**

**サポートされるブラウザ**

Linux:Firefox、Chrome

# Mac: Safari5+、 Firefox、 Chrome

Windows: IE7+、 Firefox、 Chrome、 Safari5+

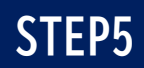

#### **<sup>&</sup>lt;STEP5<sup>&</sup>gt;** ZOOMアプリ(PC版)をインストールせずに WEBブラウザーで参加する方法 ※WEBブラウザーでの参加の場合、一部機能制限があります

①スケジュールからセッションを選択

②自動的にアプリのダウンロードを要求されますが、無視して「こちら」をクリック

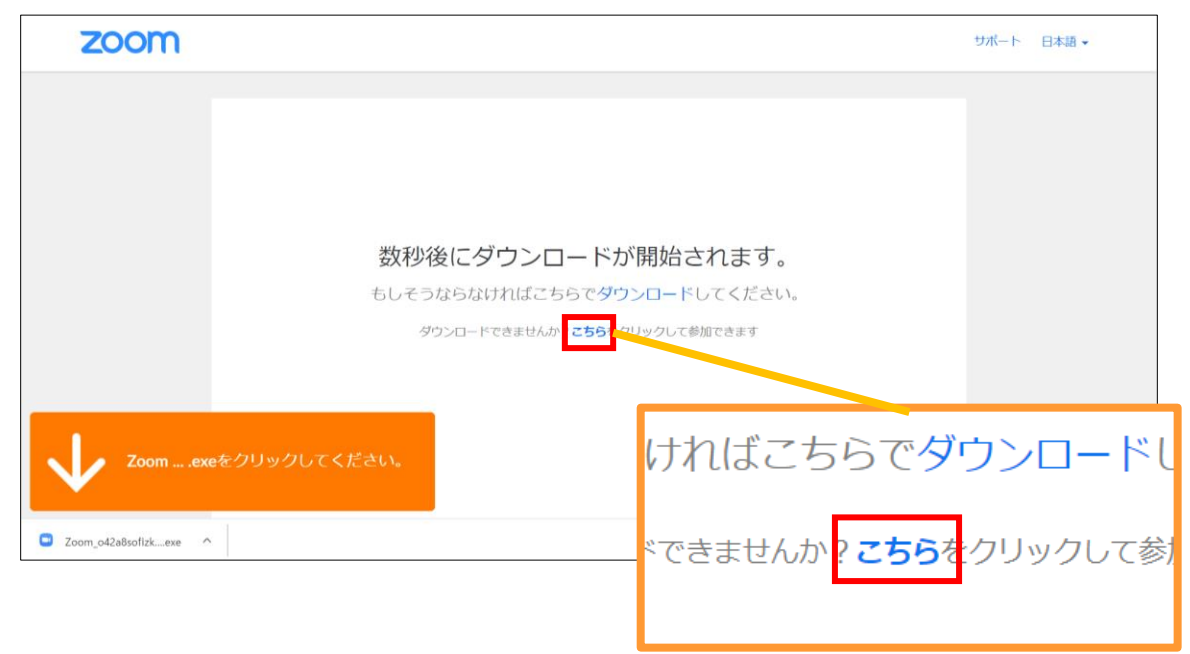

③自動的にアプリのダウンロードを要求されますが、無視して「こちら」をクリック

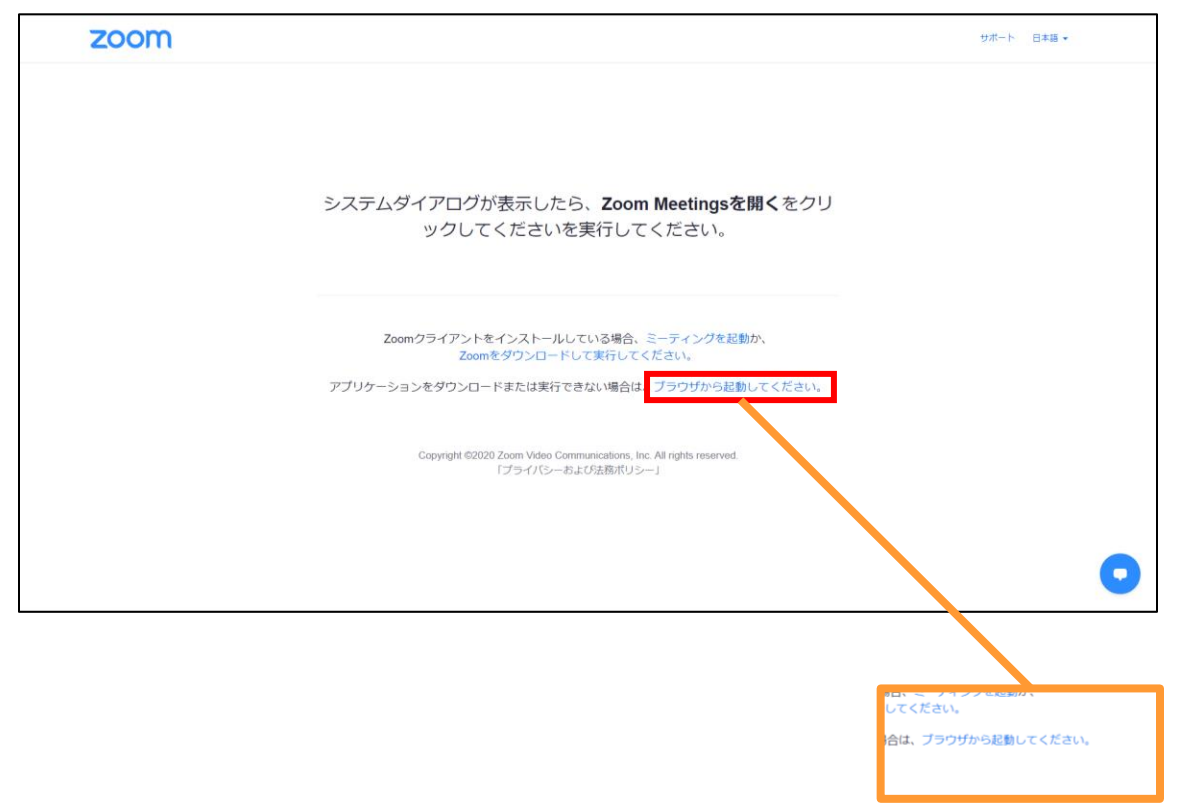

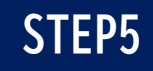

④お名前を入力

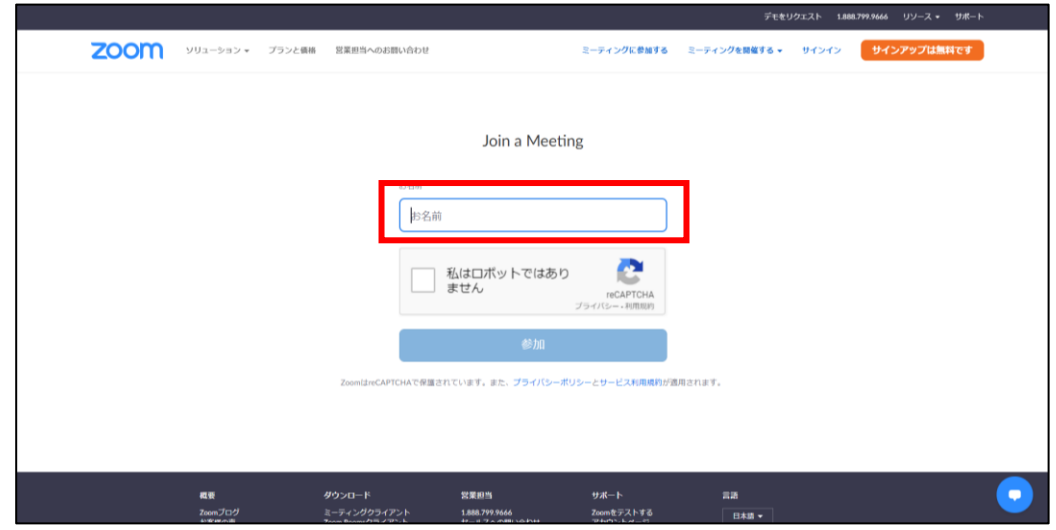

⑤ミーティングパスワード(入力済み)とメールアドレスを入力

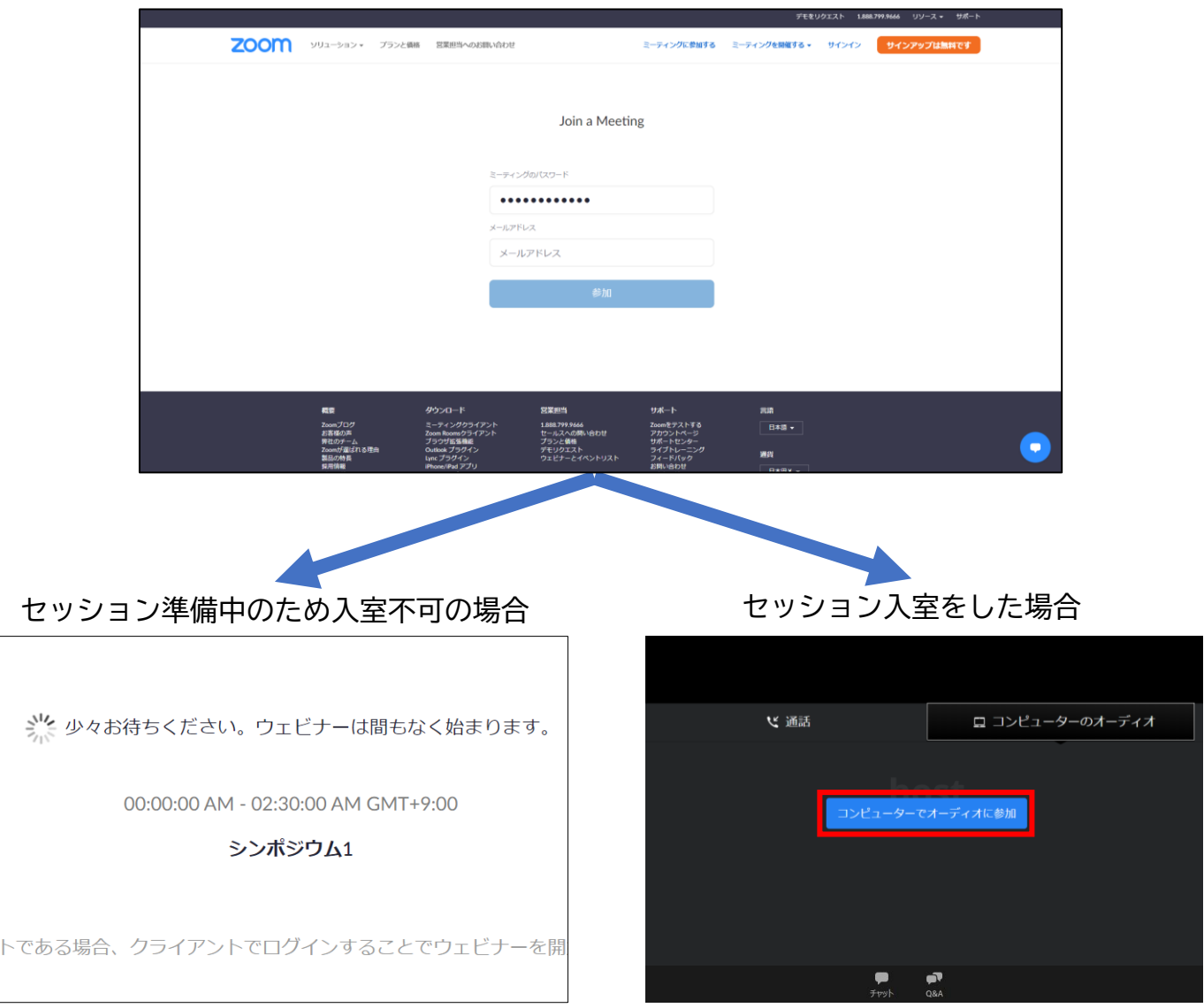

# **<sup>&</sup>lt;STEP6<sup>&</sup>gt;** 発表会場での操作方法

#### **操作画面**

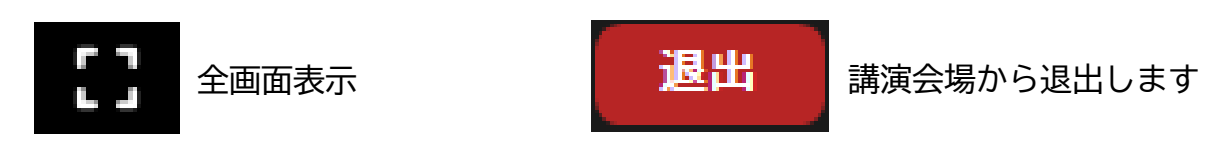

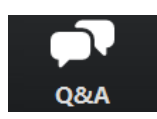

質問の送信、確認

クリックすると右記ウインドが開き メッセージ送信することが可能 文章はなるべく簡潔にまとめてご質問ください。 文例.「(質問したい先生の名前)質問内容」 でお願い致します。

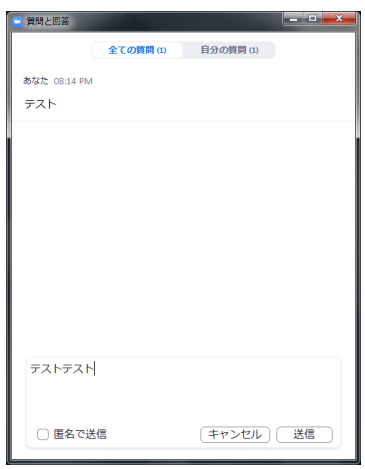

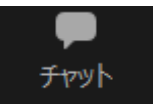

使用できません